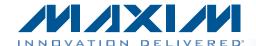

# MAX11043ATL Evaluation Kit **Evaluates: MAX11043**

#### **General Description**

**Features** 

The MAX11043ATL evaluation kit (EV kit) provides a proven design to evaluate the MAX11043 4-channel, 16-bit, simultaneous-sampling ADCs. The EV kit also includes Windows XP®-, Windows Vista®-, and Windows® 7compatible software that provides a simple graphical user interface (GUI) for exercising the features of the IC.

The EV kit is installed with a MAX11043ATL+ in a 40-pin TQFN package with an exposed pad.

Ordering Information appears at end of data sheet

- ♦ 40MHz SPI Interface
- ♦ Windows XP-, Windows Vista-, and Windows 7-Compatible Software
- ♦ Time Domain and FFT Plotting in the EV Kit Software
- ♦ Collects Up to 4 Mega Samples for Each of the 4 Channels
- **♦ USB-PC Connection**
- **♦ Proven PCB Layout**
- ♦ Fully Assembled and Tested

#### **Component List**

| DESIGNATION                                                   | QTY | DESCRIPTION                                                                |  |
|---------------------------------------------------------------|-----|----------------------------------------------------------------------------|--|
| AGND, DGND,<br>TP17                                           | 3   | Black multipurpose test points                                             |  |
| BC5-BC18,<br>BC20-BC29,<br>BC40-BC56                          | 41  | 0.1µF ±10%, 16V X5R ceramic capacitors (0402) Murata GRM155R61C104K        |  |
| C1–C8,<br>C18–C21,<br>C49–C54, C69,<br>C71, C73               | 21  | 1μF ±10%, 16V X7R ceramic<br>capacitors (0603)<br>Murata GRM188R71C105K    |  |
| C9-C17,<br>C23-C30, C47,<br>C48, C60, C63                     | 21  | 10µF ±10%, 10V X7R ceramic capacitors (0805) Murata GRM21BR71A106K         |  |
| C22, C55, C56,<br>C57, C62, C65,<br>C68, C70, C72,<br>C74–C77 | 13  | 0.1µF ±10%, 16V X7R ceramic<br>capacitors (0603)<br>Murata GRM188R71C104K  |  |
| C31-C34                                                       | 4   | 2200pF ±10%, 50V C0G<br>ceramic capacitors (0603)<br>Murata GRM1885C1H222K |  |
| C46 1 0                                                       |     | 100µF ±20%, 6.3V X5R ceramic capacitor (1210) Murata GRM32ER60J107M        |  |
| C58, C59 2                                                    |     | 22pF ±5%, 50V C0G ceramic capacitors (0603) Murata GRM1885C1H220J          |  |

| DESIGNATION                                                                         | QTY | DESCRIPTION                                                                          |  |
|-------------------------------------------------------------------------------------|-----|--------------------------------------------------------------------------------------|--|
| C61, C64                                                                            | 2   | 1000pF ±10%, 50V X7R ceramic capacitors (0603) Murata GRM188R71H102K                 |  |
| C66 1 capacitor (06                                                                 |     | 0.47µF ±10%, 10V X5R ceramic capacitor (0603) Murata GRM188R61A474K                  |  |
| C67                                                                                 | 1   | 100pF ±5%, 50V C0G ceramic capacitor (0603) Murata GRM1885C1H101J                    |  |
| CONVRUN, CS,<br>DACSTEP, DIN,<br>DOUT, EOC,<br>SCLK, SHDN,<br>TP14, TP15,<br>UP/DWN | 11  | Yellow multipurpose test points                                                      |  |
| D1                                                                                  | 1   | Hyper-bright, low-current green LED (0603)                                           |  |
| D2-D5                                                                               | 4   | Hyper-bright, low-current red<br>LEDs (0603)                                         |  |
| EXT_AVDD,<br>EXT_DVDD, 3 Red multipurp<br>TP16                                      |     | Red multipurpose test points                                                         |  |
| FB1, FB2, FB3                                                                       | 3   | $0.1\Omega$ DCR, $60\Omega$ at $100\text{MHz}$ ferrite beads (0603) TDK MMZ1608R600A |  |

Windows, Windows XP, and Windows Vista are registered trademarks of Microsoft Corp.

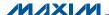

# **MAX11043ATL Evaluation Kit Evaluates: MAX11043**

#### **Component List (continued)**

| DESIGNATION            | QTY | DESCRIPTION                                                                          |  |
|------------------------|-----|--------------------------------------------------------------------------------------|--|
| J1                     | 1   | 12-position terminal block                                                           |  |
| J2                     | 1   | 6-position terminal block                                                            |  |
| J3                     | 1   | 10-pin (2 x 5) dual-row header                                                       |  |
| J4                     | 1   | Mini USB type-AB, right-angle receptacle                                             |  |
| J5                     | 1   | 2-position terminal block                                                            |  |
| JU1–JU14,<br>JU20–JU27 | 22  | 2-pin headers                                                                        |  |
| JU16–JU19              | 4   | 3-pin headers                                                                        |  |
| Q1                     | 1   | n-channel low-threshold voltage<br>MOSFET (SOT523F)                                  |  |
| R1, R2                 | 2   | $0.1\Omega \pm 1\%$ , 1/2W sensing resistors (1206)                                  |  |
| R3                     | 1   | 47kΩ ±5% resistor (0603)                                                             |  |
| R4                     | 1   | 12.1kΩ ±1% resistor (0603)                                                           |  |
| R5, R10-R13            | 5   | 10kΩ ±5% resistors (0603)                                                            |  |
| R6                     | 1   | 10Ω ±5% resistor (0603)                                                              |  |
| R7, R8, R9             | 3   | 1kΩ ±5% resistors (0603)                                                             |  |
| R14, R61-R64           | 5   | 160Ω ±5% resistors (0603)                                                            |  |
| R15                    | 1   | 0Ω ±5% resistor (0805)                                                               |  |
| R31-R38                | 8   | 22Ω ±5%, 8-element chip resistor networks (0603 x 8)                                 |  |
| R39                    | 1   | 22Ω ±5% resistor (0603)                                                              |  |
| R40-R54                | 15  | 5.1kΩ ±5% resistors (0603)                                                           |  |
| R55-R60                | 6   | 100kΩ ±5% resistors (0603)                                                           |  |
| SW1-SW6                | 6   | Light-touch switches                                                                 |  |
| U1                     | 1   | 4-channel, 16-bit simultaneous-<br>sampling ADCs (40 TQFN-EP*)<br>Maxim MAX11043ATL+ |  |
| U2                     | 1   | 3.3V LDO<br>Maxim MAX1793EUE33+                                                      |  |
| U3                     | 1   | 2.5V LDO<br>Maxim MAX1793EUE25+                                                      |  |

| DESIGNATION | QTY | DESCRIPTION                                                                              |  |
|-------------|-----|------------------------------------------------------------------------------------------|--|
| U4          | 1   | 1.8V LDO<br>Maxim MAX1793EUE18+                                                          |  |
| U5          | 1   | 1.2V LDO<br>Maxim MAX1982EUT+                                                            |  |
| U6          | 1   | 2.5V high-precision reference<br>generator (8 SO)<br>Maxim MAX6126AASA25+                |  |
| U7          | 1   | Cyclone III FPGA (324 FBGA)<br>Altera EP3C25F324C8N                                      |  |
| U8          | 1   | Ultra-precision high-side current-<br>sense amplifier (10 µMAX®)<br>Maxim MAX9923HEUB+   |  |
| U9          | 1   | 256K x 36-bit SSRAM<br>(100 TQFP)                                                        |  |
| U10         | 1   | 16M x 16-bit flash memory<br>(64 Easy BGA)                                               |  |
| U11         | 1   | Ultra-precision, high-side<br>current-sense amplifier<br>(10 µMAX)<br>Maxim MAX9923FEUB+ |  |
| U12         | 1   | ULPI Hi-Speed USB 2.0 OTG transceiver (32 HVQFN-EP*)                                     |  |
| Y1          | 1   | 16MHz crystal<br>Epson MA-505<br>16.0000M-C0:ROHS                                        |  |
| Y2          | 1   | 50MHz clock oscillator<br>Hong Kong X'tals<br>C4M50000NSMi02601-0                        |  |
| _           | 26  | Shunts                                                                                   |  |
| _           | 1   | PCB: MAX11043 EVALUATION<br>KIT                                                          |  |

<sup>\*</sup>EP = Exposed pad.

#### **Component Suppliers**

| SUPPLIER                              | PHONE        | WEBSITE                     |
|---------------------------------------|--------------|-----------------------------|
| Altera Corp.                          | 800-800-3753 | www.altera.com              |
| Hong Kong X'tals Ltd.                 | 852-35112388 | www.hongkongcrystal.com     |
| Murata Electronics North America Inc. | 770-436-1300 | www.murata-northamerica.com |
| TDK Corp.                             | 847-803-6100 | www.component.tdk.com       |

Note: Indicate that you are using the MAX11043 when contacting these component suppliers.

μΜΑΧ is a registered trademark of Maxim Integrated Products,

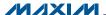

### **Evaluates: MAX11043**

#### **MAX11043 EV Kit Files**

| FILE                        | DESCRIPTION                                |
|-----------------------------|--------------------------------------------|
| INSTALL.EXE                 | Installs the EV kit files on your computer |
| MAX11043EVKIT.EXE           | Application program                        |
| UNINSTALL.EXE               | Uninstalls the EV kit software             |
| SLS_USB_Driver_Help_200.PDF | USB driver installation help file          |

#### **Quick Start**

#### **Required Equipment**

- MAX11043 EV kit
- Windows XP, Windows Vista, or Windows 7 PC with a spare USB port
- Function generator

Note: In the following sections, software-related items are identified by bolding. Text in **bold** refers to items directly from the EV kit software. Text in bold and under**lined** refers to items from the Windows operating system.

#### **Procedure**

The EV kit is fully assembled and tested. Follow the steps below to verify board operation:

- 1) Visit www.maxim-ic.com/evkitsoftware to download the latest version of the EV kit software, 11043Rxx.ZIP. Save the EV kit software to a temporary folder and uncompress the ZIP file.
- Install the EV kit software and USB driver on your computer by running the INSTALL.EXE program inside the temporary folder. The program files are copied to your PC and icons are created in the Windows Start I Programs menu. During software installation, some versions of Windows may show a warning message indicating that this software

is from an unknown publisher. This is not an error condition and it is safe to proceed with installation. Administrator privileges are required to install the USB device driver on Windows.

- Verify that the jumpers on the EV kit board are in their default positions, as shown in Table 1. The jumper locations are shown in Figure 1.
- 4) Set the signal source to generate a 1kHz, 2.0V peakto-peak sinusoidal wave with 0V offset.
- Connect the positive terminal of the signal generator to the AINAP terminal block connector. Connect the negative terminal of the signal generator to the AINAN terminal block connector.
- Connect the USB cable from the PC to the EV kit board. Follow the instructions on the SLS USB Driver\_Help\_200.PDF file to manually install the USB driver. Administrator privileges are required to install the USB device driver on Windows.
- 7) Enable the function generator.
- Start the EV kit software by opening its icon in the Windows All Programs menu. The EV kit software main window appears, as shown in Figure 2.
- The main window should display Hardware Connected on the status bar.
- 10) Check channel A in the Automatic ADC result output group box.
- 11) Navigate to the ADC Configuration and Gain tab shown in Figure 5. In the ADC\_A (0Ch) group box, set PGA gain to 1, programmable filter to LP, and then press the Write button.
- 12) Navigate to the Data Acquisition tab (Figure 4). Click on the Number of Samples Requested dropdown list and select 8192.
- 13) Press the **Start Conversion** button.
- 14) Verify that the waveform displayed in the GUI FFT graph is approximately 1000Hz, as shown in Figure 3.

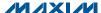

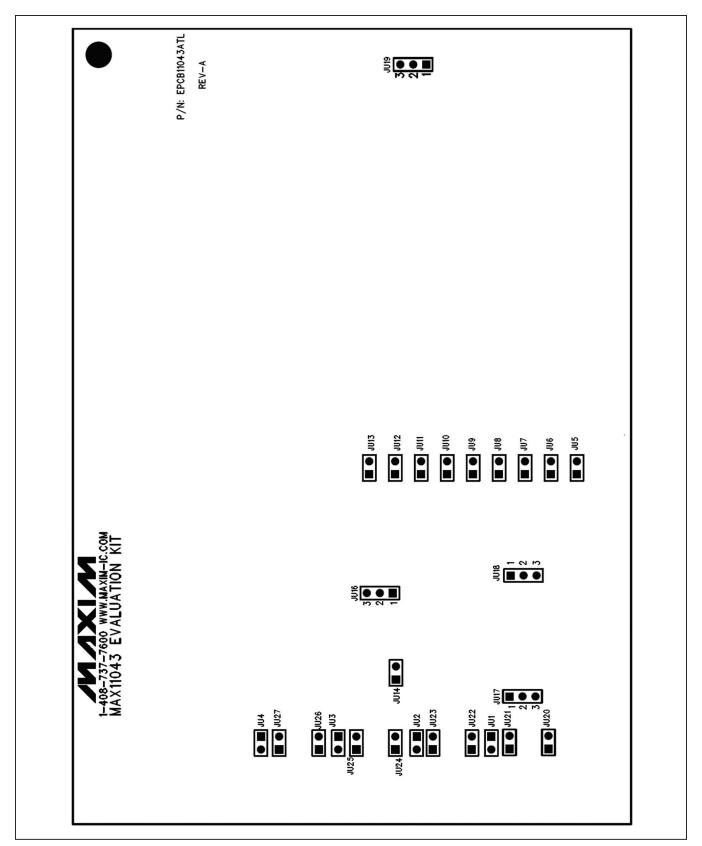

Figure 1. MAX11043 EV Kit Jumper Locations

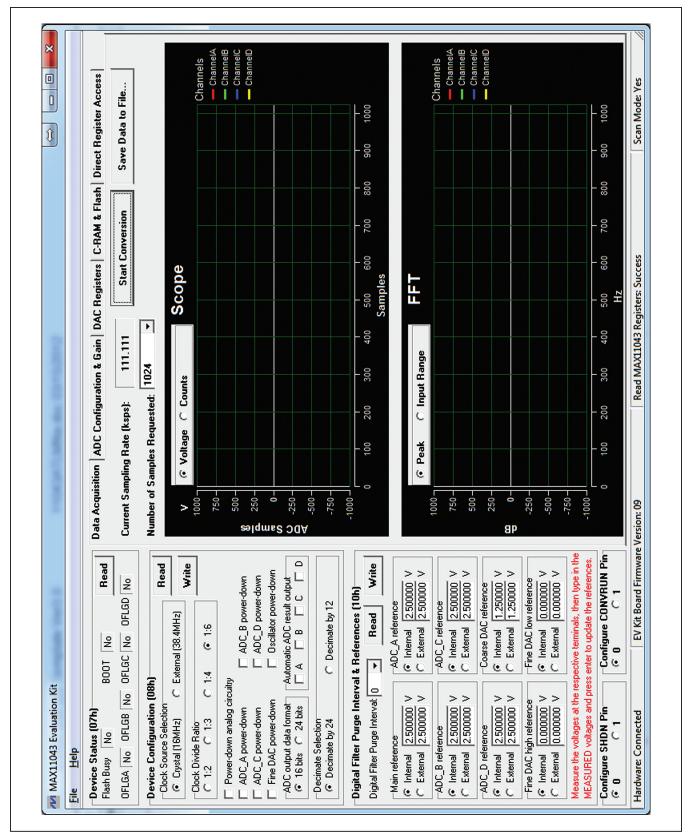

Figure 2. MAX11043 EV Kit Software (Main Window)

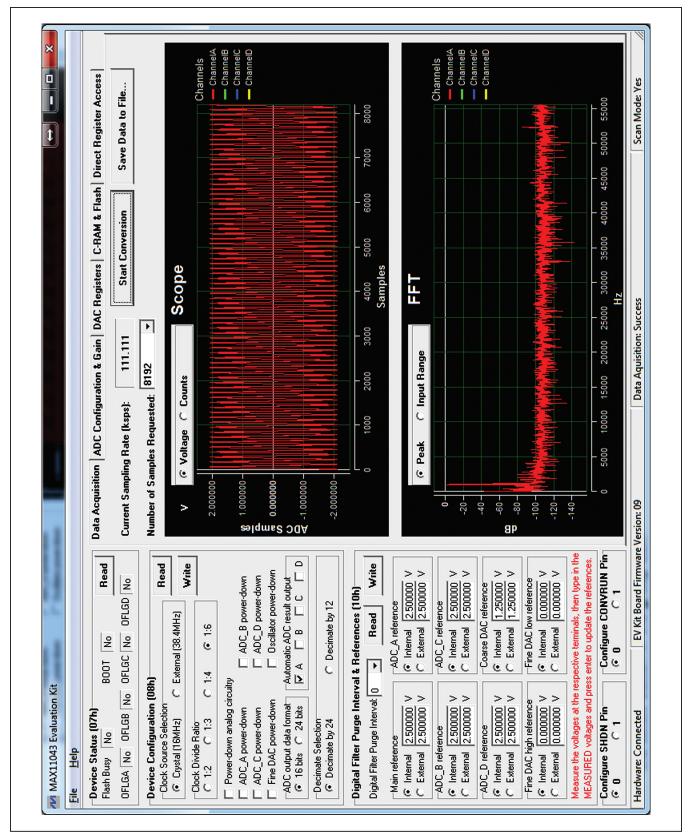

Figure 3. MAX11043 EV Kit Software (Quick Start Data Sampling Graph)

#### Evaluates: MAX11043

#### **Detailed Description of Software**

The main window of the evaluation software (Figure 2) displays the MAX11043 device status register, device configuration register, digital filter purge interval and reference register, and five tab sheets.

#### **Device Status (07h) Group Box**

Press the **Read** button in this group box to read the status of the IC.

#### **Device Configuration (08h) Group Box**

This group box displays the configuration register. Press the **Read** button in the group box to read the register. To write new values to the register, first select the desired configuration, and then press the Write button.

#### **Digital Filter Purge Interval** & References (10h) Group Box

This group box displays the digital purge interval and reference configuration register. Press the **Read** button in the group box to read the register. To write new values to the register, first select the desired configuration, and then press the Write button.

If internal references are used, the user should measure the real reference values and type in the measured values in the respective edit box and press Enter to update the reference values. Otherwise, the nominal values are used.

If external references are used, apply the external references on the respective terminal block connectors.

#### **Configure SHDN Pin and Configure CONVRUN Pin Group Boxes**

These two group boxes are used to set or clear the SHDN or CONVRUN pins on the IC.

#### **Data Acquisition Tab**

On the **Data Acquisition** tab sheet (Figure 4), the user can select the desired number of conversions in the Number of Samples Requested drop-down list. The sampling

rate is also displayed. Press the Start Conversion button to start sampling. After sampling is finished, the user can save the data to a file by pressing the Save Data to File... button.

After the Start Conversion button is pressed, the sampled data in the time domain is plotted in the Scope window. The user can select the scope window in either counts or in calculated voltages. The sampled data in the frequency domain is plotted in the FFT window. The user can select the FFT calculation based on the maximum ADC resolution (16-bit or 24-bit) by clicking on the Peak radio button, or the FFT calculation based on maximum input value by clicking on the Input Range radio button.

#### **ADC Configuration and Gain Tab**

On the ADC Configuration and Gain tab sheet, all ADC configuration registers and fine gain registers are displayed, as shown in Figure 5.

#### **DAC Registers Tab**

On the DAC Registers tab sheet, the fine DAC register, the DAC step register, and the coarse DAC registers are displayed, as shown in Figure 6.

The UP/DWN and DACSTEP pin functions are also provided.

#### C-RAM and Flash Tab

As shown in Figure 7, this tab sheet provides the functions of C-RAM and flash operations.

**Important Note:** Save the content of the flash to a file in case they are needed later.

#### **Direct Register Access Tab**

The controls on this tab sheet (Figure 8) are provided for low-level device debugging purposes. The user can manually send read and write commands to each register on the IC.

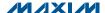

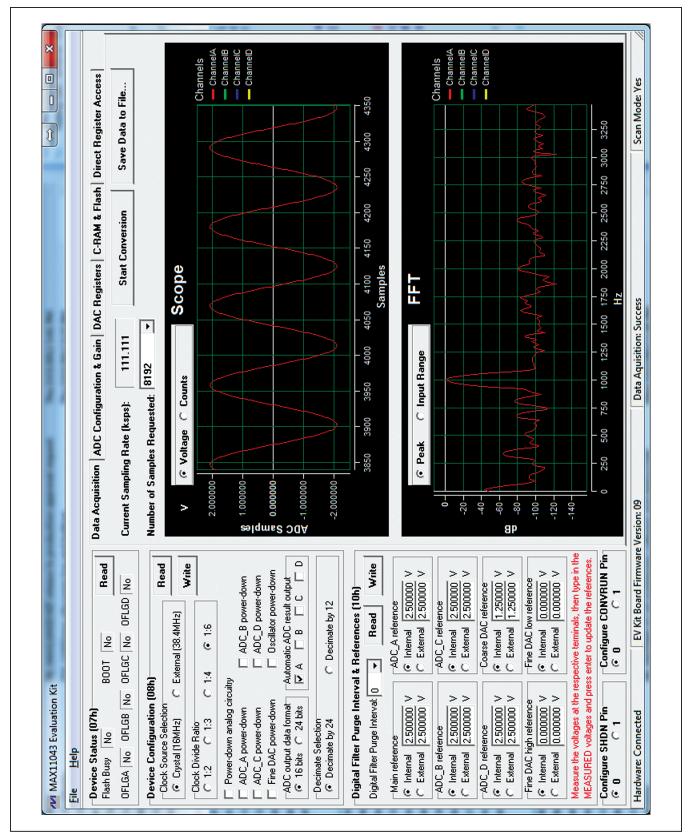

Figure 4. MAX11043 EV Kit Software Main Window (Data Acquisition Tab)

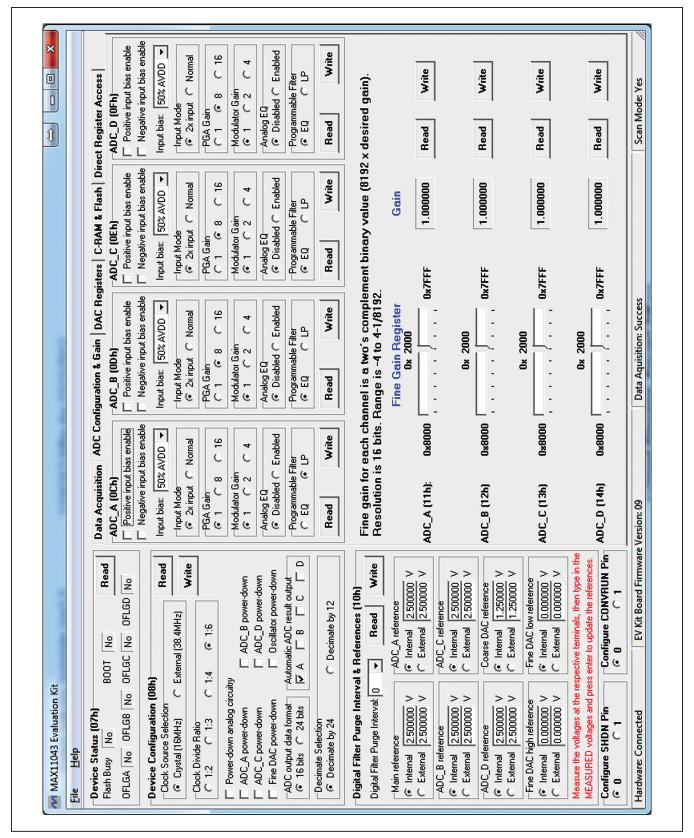

Figure 5. MAX11043 EV Kit Software Main Window (ADC Configuration & Gain Tab)

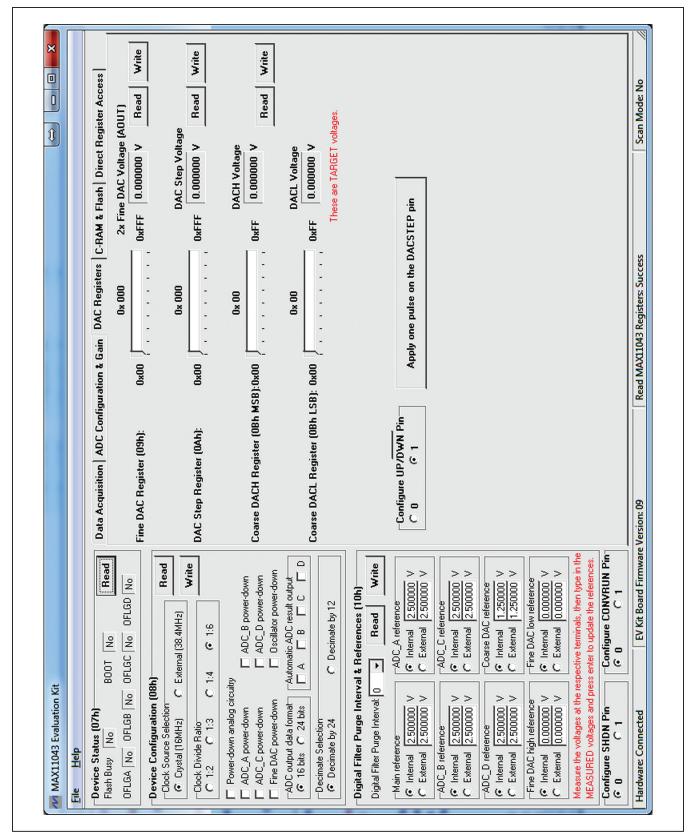

Figure 6. MAX11043 EV Kit Software Main Window (DAC Registers Tab)

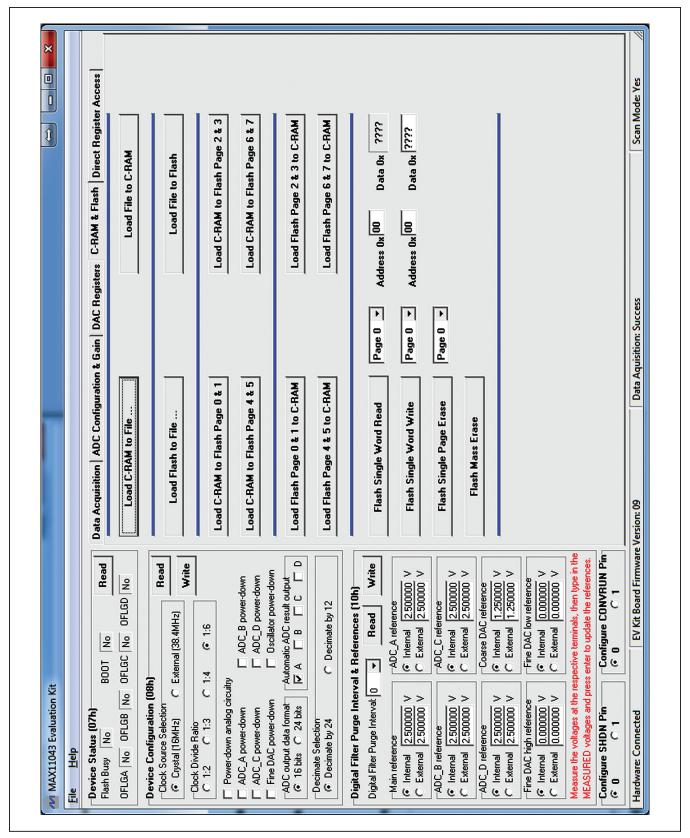

Figure 7. MAX11043 EV Kit Software Main Window (C-RAM & Flash Tab)

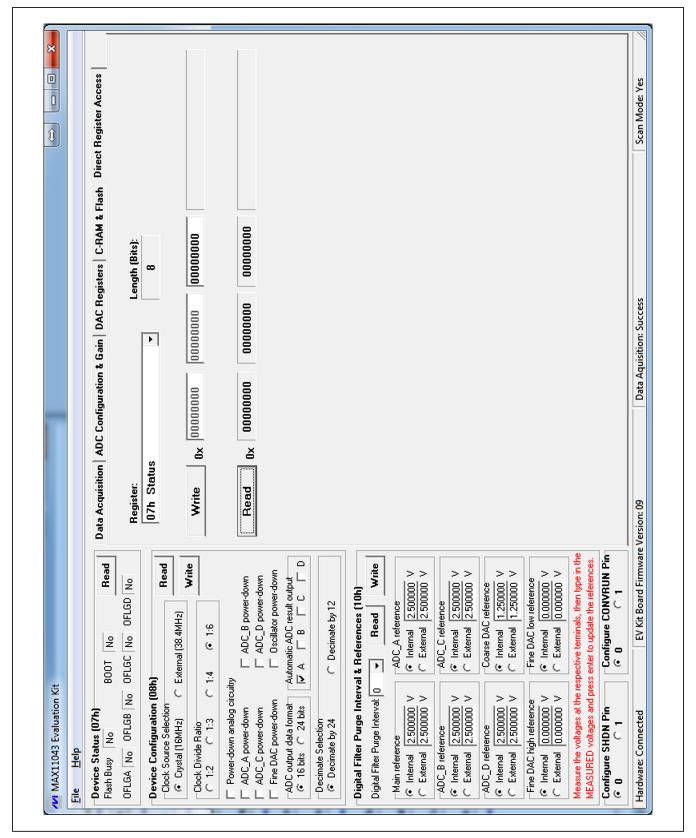

Figure 8. MAX11043 EV Kit Software Main Window (Direct Register Access Tab)

# **MAX11043ATL Evaluation Kit Evaluates: MAX11043**

#### **Detailed Description of Hardware**

The MAX11043ATL EV kit is a fully assembled and tested PCB that evaluates the MAX11043 4-channel, 16-bit, simultaneous-sampling ADCs with PGA, filter, and an 8-/12-bit dual-stage DAC.

The EV kit is installed with a MAX11043ATL+ in a 40-pin TQFN package with an exposed pad. An on-board +2.5V voltage reference (MAX6126) is provided. Contact Maxim for other high-precision voltage references if reference voltages other than +2.5V are required.

#### **User-Supplied SPI Interface** and GPIO Controls

For a user-supplied control interface, first remove the shunts on jumpers JU5-JU13 and connect the user-supplied control signals to the corresponding SHDN, EOC, SCLK, DIN, DOUT, CS, CONVRUN, DACSTEP, UP/DWN test points on the EV kit.

Table 1. Jumper Descriptions (JU1–JU14, JU16–JU27)

| JUMPER | SHUNT POSITION | DESCRIPTION                                               |
|--------|----------------|-----------------------------------------------------------|
| JU1    | 1-2            | Channel A is configured for single-ended input operation. |
| 301    | Pin 1*         | Channel A is configured for differential input operation. |
| JU2    | 1-2            | Channel B is configured for single-ended input operation. |
| 302    | Pin 1*         | Channel B is configured for differential input operation. |
| JU3    | 1-2            | Channel C is configured for single-ended input operation. |
| 303    | Pin 1*         | Channel C is configured for differential input operation. |
| JU4    | 1-2            | Channel D is configured for single-ended input operation. |
| 304    | Pin 1*         | Channel D is configured for differential input operation. |
| JU5    | 1-2*           | Use the on-board UP/DOWN control.                         |
| 303    | Pin 1          | Use the user-supplied UP/DOWN control.                    |
| JU6    | 1-2*           | Use the on-board DACSTEP control.                         |
| 300    | Pin 1          | Use the user-supplied DACSTEP control.                    |
| JU7    | 1-2*           | Use the on-board CONVRUN control.                         |
| 307    | Pin 1          | Use the user-supplied CONVRUN control.                    |
| JU8    | 1-2*           | Use the on-board CS control.                              |
| 306    | Pin 1          | Use the user-supplied CS control.                         |
| JU9    | 1-2*           | Use the on-board DOUT control.                            |
| 309    | Pin 1          | Use the user-supplied DOUT control.                       |
| JU10   | 1-2*           | Use the on-board DIN control.                             |
| 3010   | Pin 1          | Use the user-supplied DIN control.                        |
| JU11   | 1-2*           | Use the on-board SCLK control.                            |
| 3011   | Pin 1          | Use the user-supplied SCLK control.                       |
| JU12   | 1-2*           | Use the on-board EOC control.                             |
| 3012   | Pin 1          | Use the user-supplied EOC control.                        |
| JU13   | 1-2*           | Use the on-board SHDN control.                            |
| 3013   | Pin 1          | Use the user-supplied SHDN control.                       |
| JU14   | 1-2            | Use the on-board 2.5V as REFBP.                           |
| 3014   | Pin 1*         | Use the internal REFBP.                                   |
| JU16   | 1-2            | FPGA generated 38.4MHz clock connected to the OSCIN pin.  |
| 3010   | 2-3*           | On-board 16MHz crystal connected to the OSCIN pin.        |
| JU17   | 1-2*           | AVDD is connected to the on-board 3.3V DC.                |
| 3017   | 2-3            | AVDD is connected to the user-supplied power supply.      |
| JU18   | 1-2*           | DVDD is connected to the on-board 3.3V DC.                |
| 3010   | 2-3            | DVDD is connected to the user-supplied power supply.      |

# **MAX11043ATL Evaluation Kit Evaluates: MAX11043**

Table 1. Jumper Descriptions (JU1-JU14, JU16-JU27) (continued)

| JUMPER   | SHUNT POSITION | DESCRIPTION                                                  |
|----------|----------------|--------------------------------------------------------------|
| JU19     | 1-2*           | The board is powered by the USB.                             |
| 3019     | 2-3            | The board is powered by the user-supplied 5V DC.             |
| JU20     | 1-2            | AINAP connected to the signal source directly.               |
| 3020     | Pin 1*         | AINAP coupled to the signal source through a 10µF capacitor. |
| JU21     | 1-2            | AINAN connected to the signal source directly.               |
| 3021     | Pin 1*         | AINAN coupled to the signal source through a 10µF capacitor. |
| JU22     | 1-2            | AINBP connected to the signal source directly.               |
| 3022     | Pin 1*         | AINBP coupled to the signal source through a 10µF capacitor. |
| JU23     | 1-2            | AINBN connected to the signal source directly.               |
| 3023     | Pin 1*         | AINBN coupled to the signal source through a 10µF capacitor. |
| JU24 1-2 |                | AINCP connected to the signal source directly.               |
| 3024     | Pin 1*         | AINCP coupled to the signal source through a 10µF capacitor. |
| JU25     | 1-2            | AINCN connected to the signal source directly.               |
| 3025     | Pin 1*         | AINCN coupled to the signal source through a 10µF capacitor. |
| JU26     | 1-2            | AINDP connected to the signal source directly.               |
| 3026     | Pin 1*         | AINDP coupled to the signal source through a 10µF capacitor. |
| JU27     | 1-2            | AINDN connected to the signal source directly.               |
| 3027     | Pin 1*         | AINDN coupled to the signal source through a 10µF capacitor. |

<sup>\*</sup>Default position.

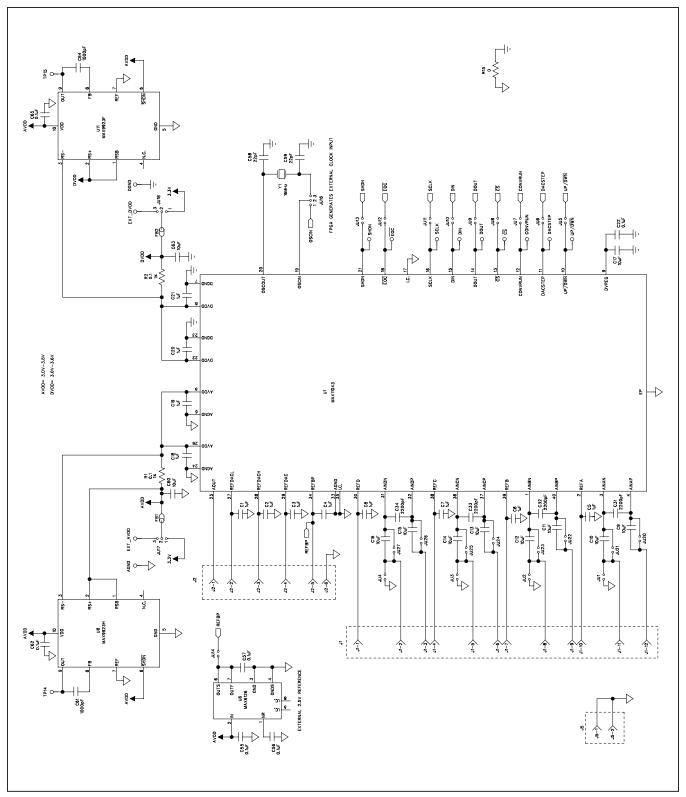

Figure 9a. MAX11043 EV Kit Schematic (Sheet 1 of 10)

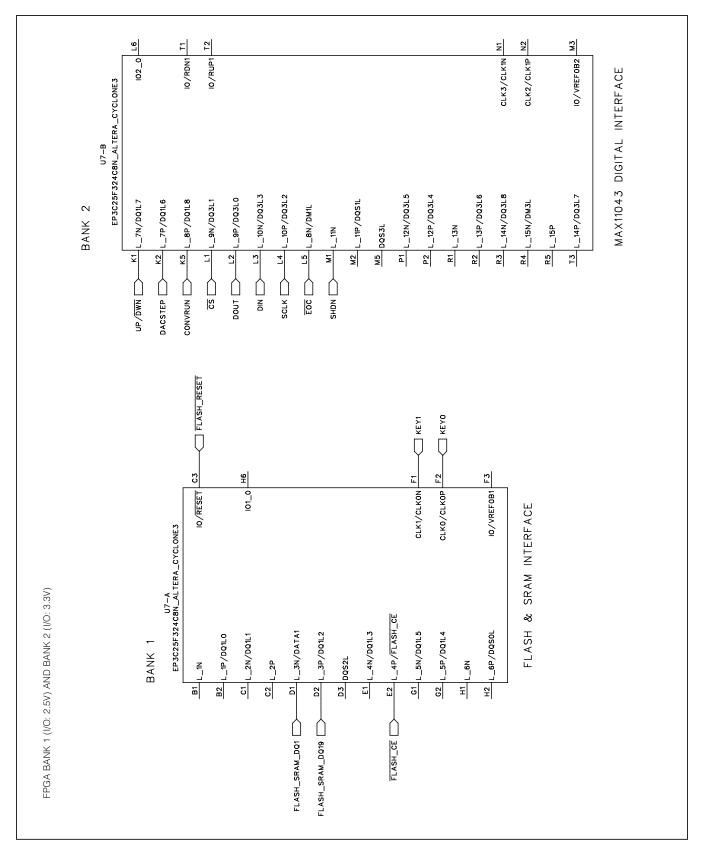

Figure 9b. MAX11043 EV Kit Schematic (Sheet 2 of 10)

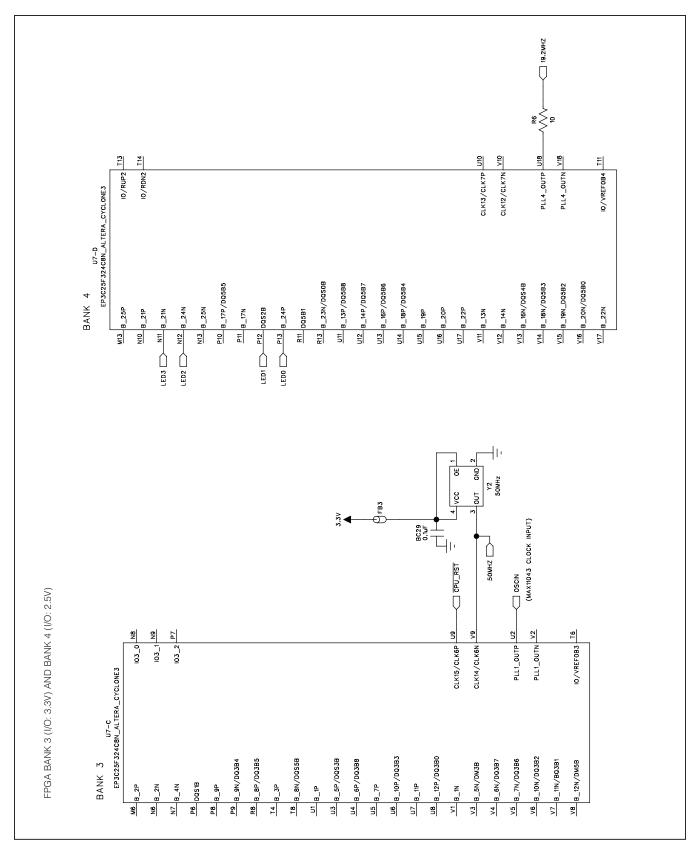

Figure 9c. MAX11043 EV Kit Schematic (Sheet 3 of 10)

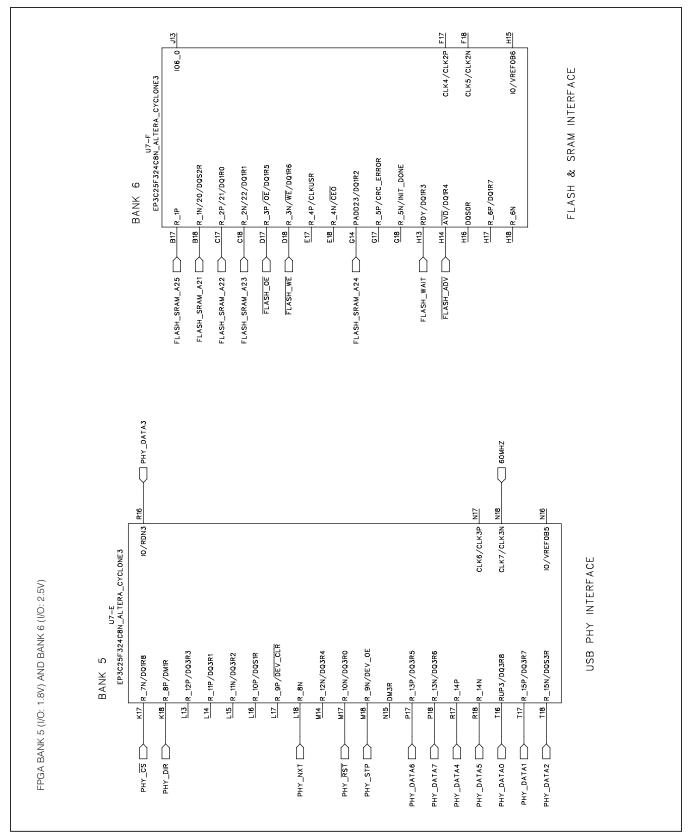

Figure 9d. MAX11043 EV Kit Schematic (Sheet 4 of 10)

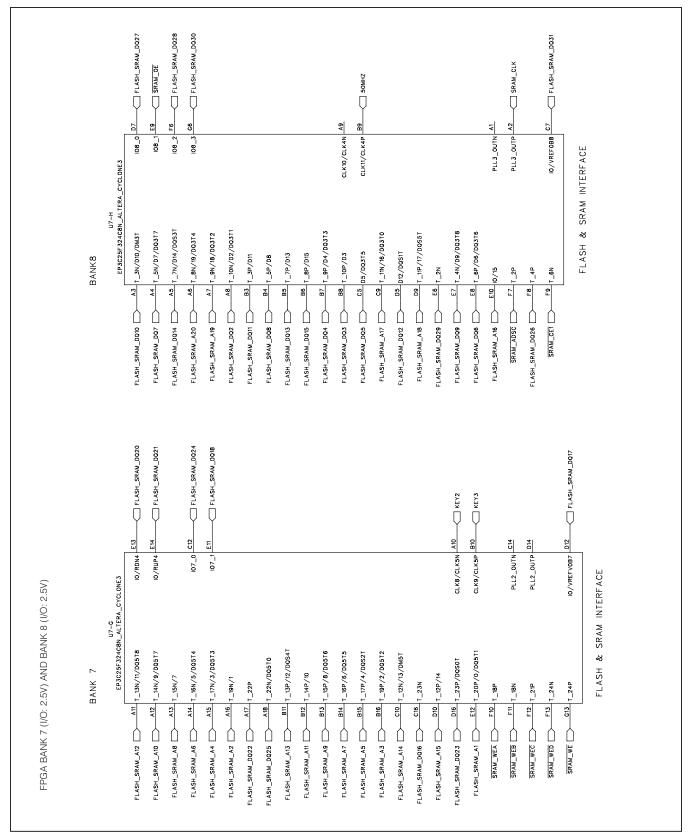

Figure 9e. MAX11043 EV Kit Schematic (Sheet 5 of 10)

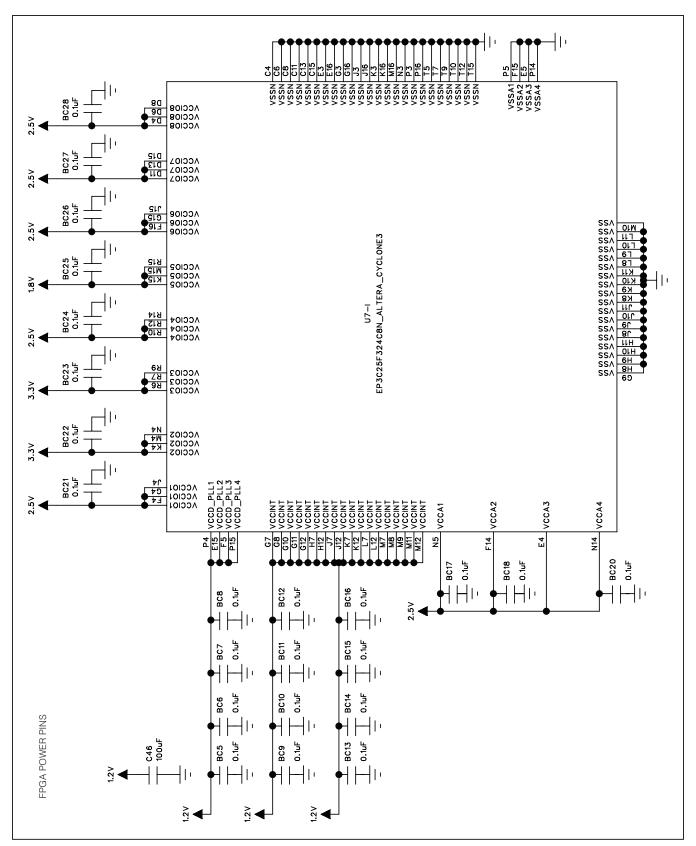

Figure 9f. MAX11043 EV Kit Schematic (Sheet 6 of 10)

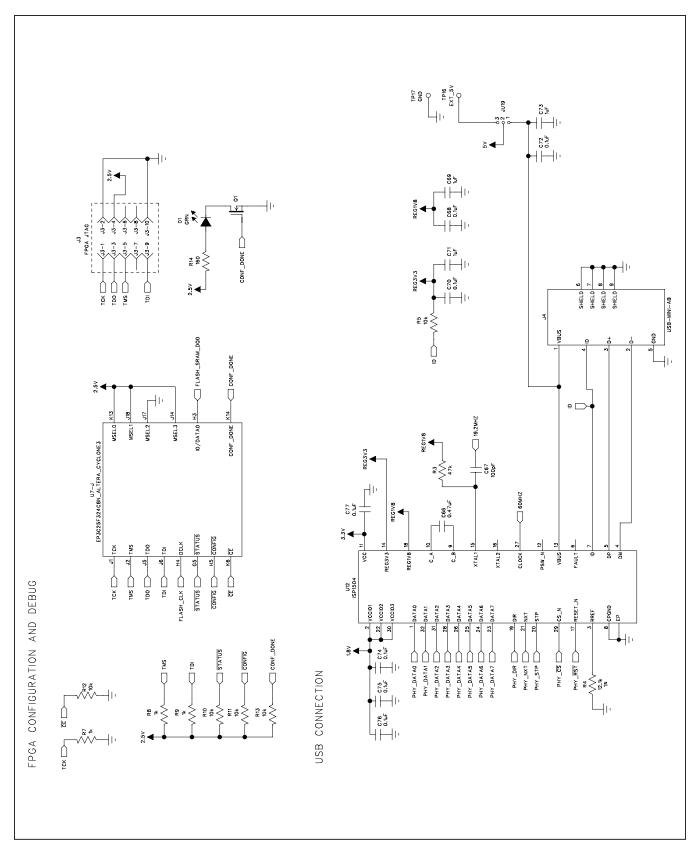

Figure 9g. MAX11043 EV Kit Schematic (Sheet 7 of 10)

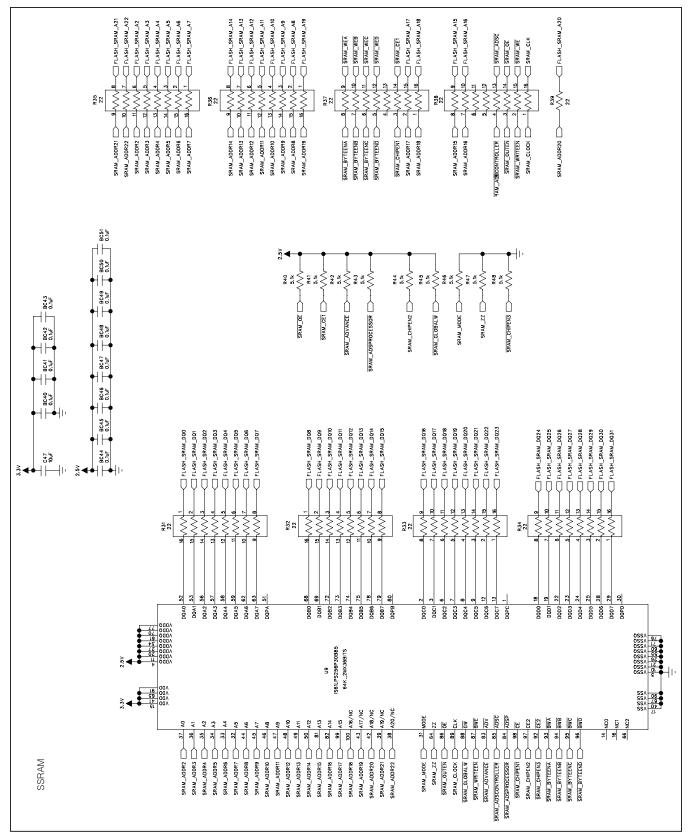

Figure 9h. MAX11043 EV Kit Schematic (Sheet 8 of 10)

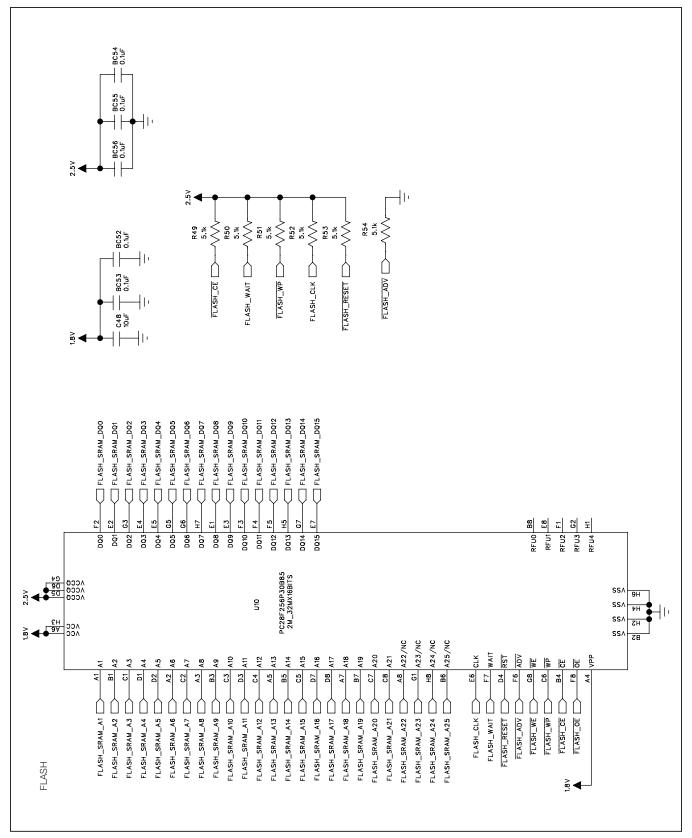

Figure 9i. MAX11043 EV Kit Schematic (Sheet 9 of 10)

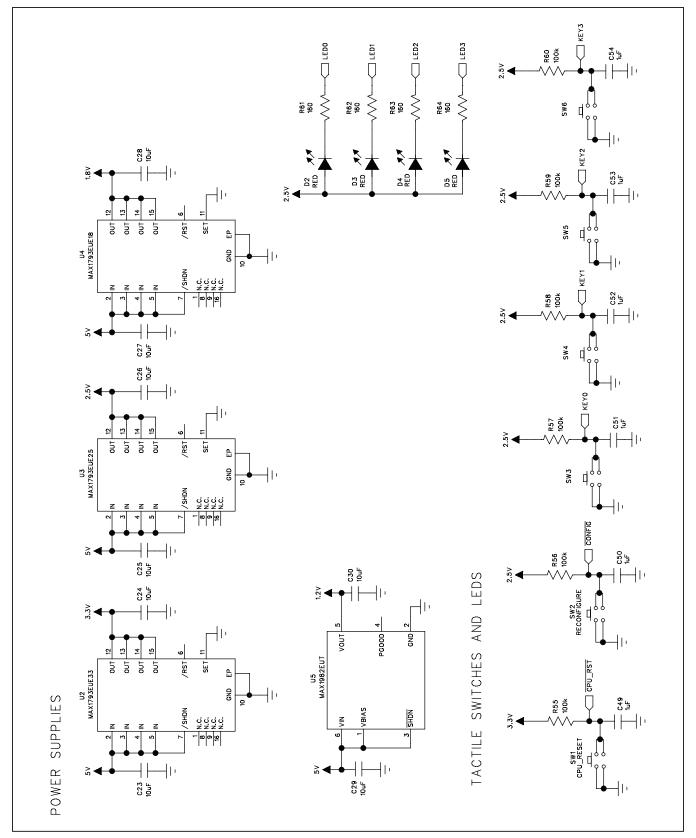

Figure 9j. MAX11043 EV Kit Schematic (Sheet 10 of 10)

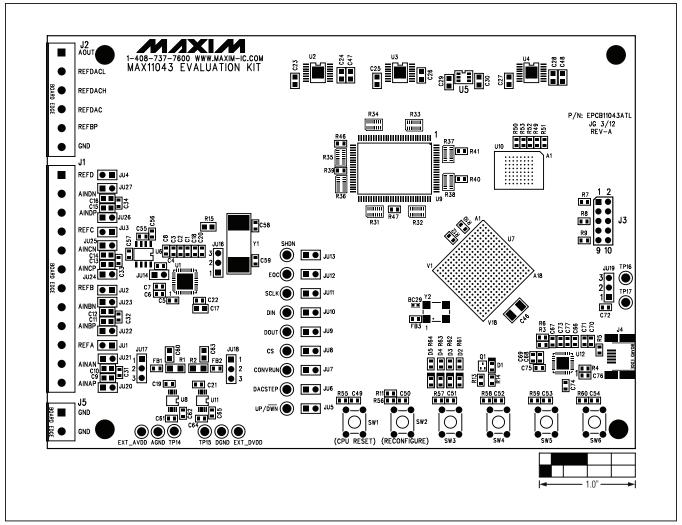

Figure 10. MAX11043 EV Kit Component Placement Guide—Component Side

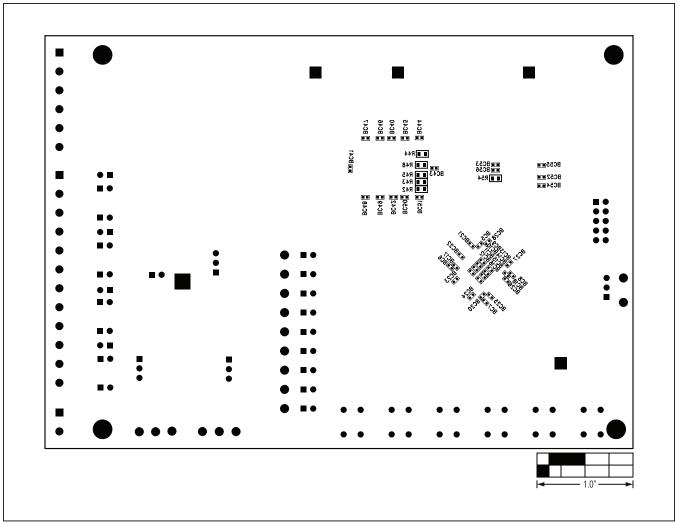

Figure 11. MAX11043 EV Kit Component Placement Guide—Solder Side

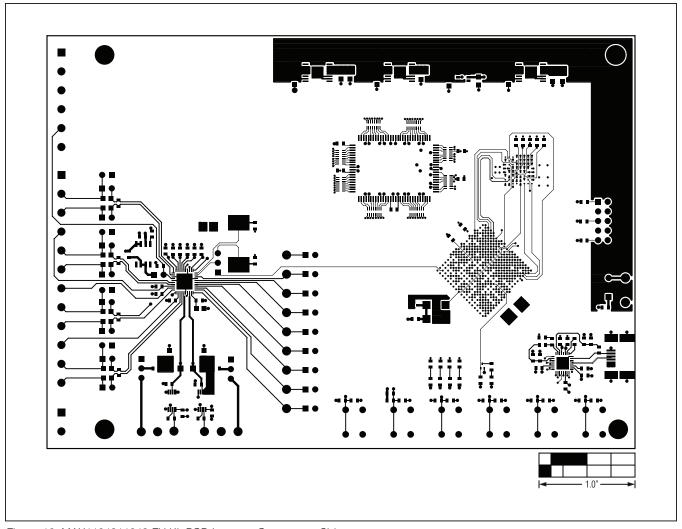

Figure 12. MAX1104311043 EV Kit PCB Layout—Component Side

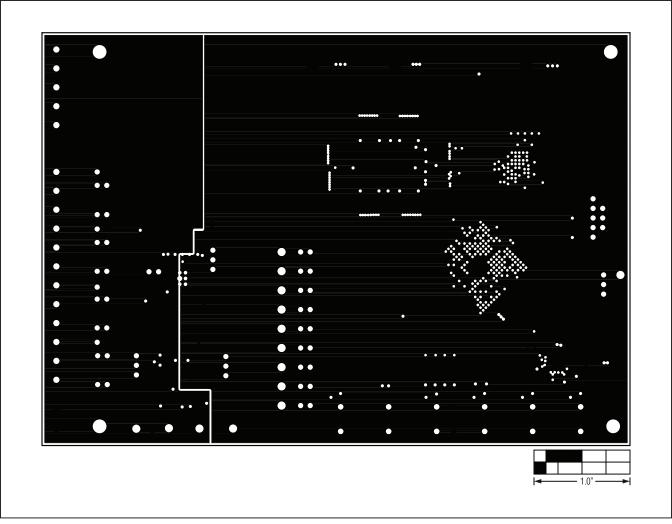

Figure 13. MAX11043 EV Kit PCB Layout—Ground Layer 2

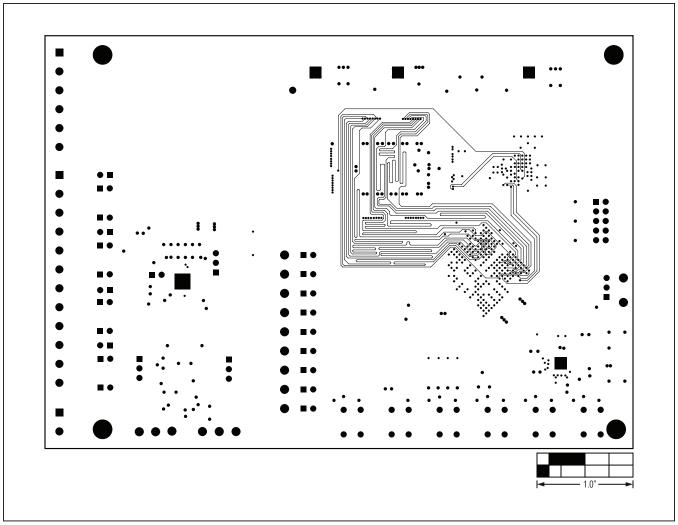

Figure 14. MAX11043 EV Kit PCB Layout—Signal Layer 3

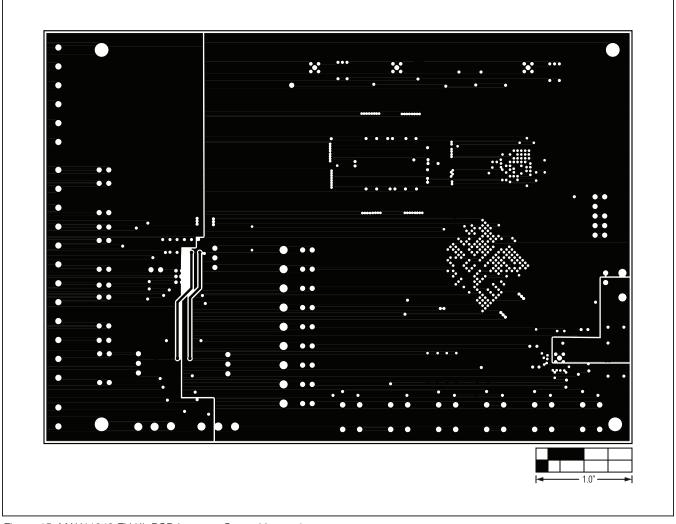

Figure 15. MAX11043 EV Kit PCB Layout—Ground Layer 4

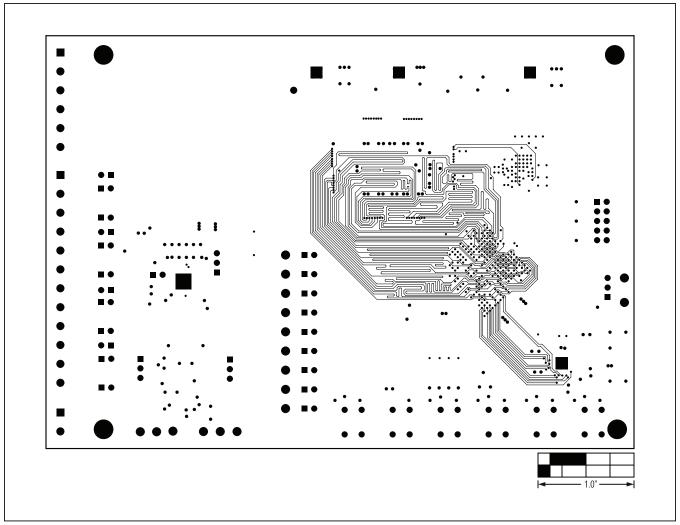

Figure 16. MAX11043 EV Kit PCB Layout—Power Layer 5

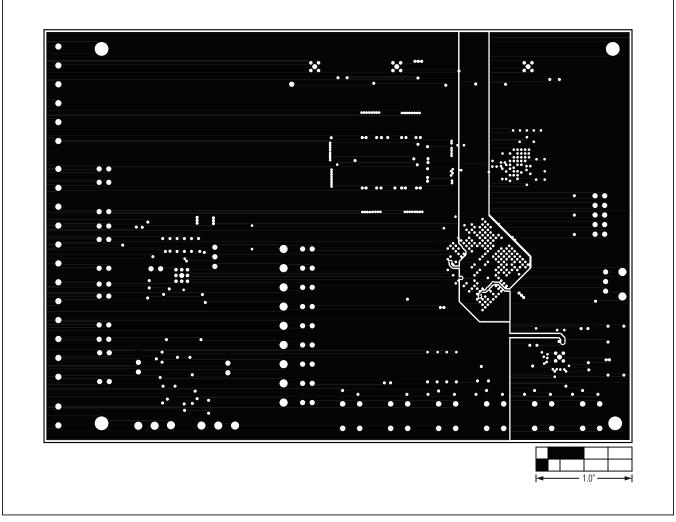

Figure 17. MAX11043 EV Kit PCB Layout—Signal Layer 6

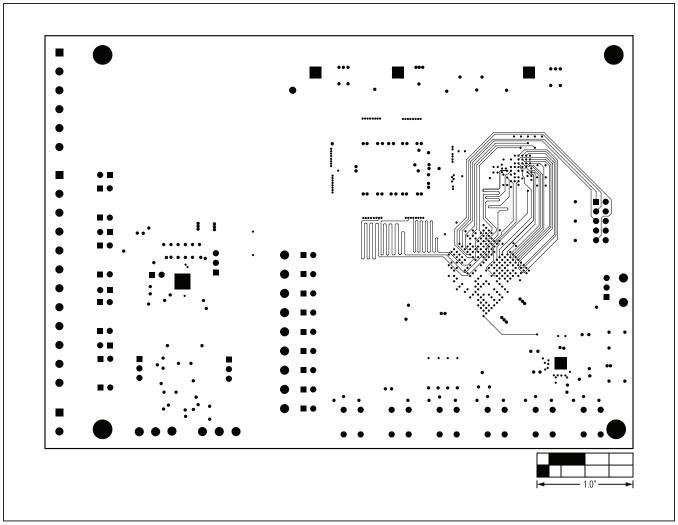

Figure 18. MAX11043 EV Kit PCB Layout—Ground Layer 7

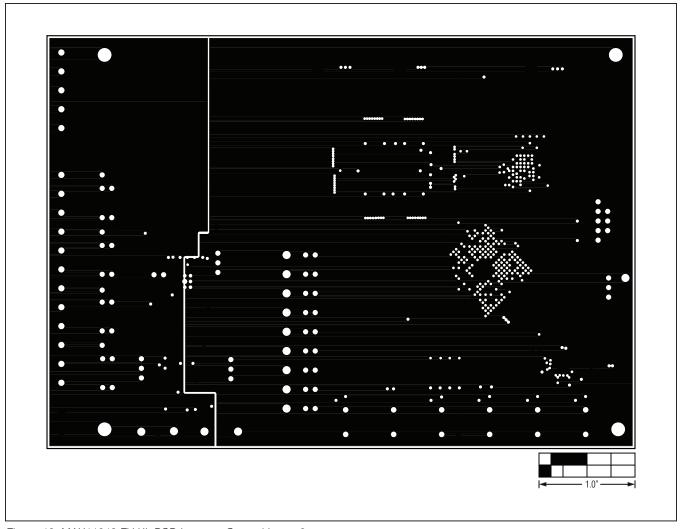

Figure 19. MAX11043 EV Kit PCB Layout—Ground Layer 8

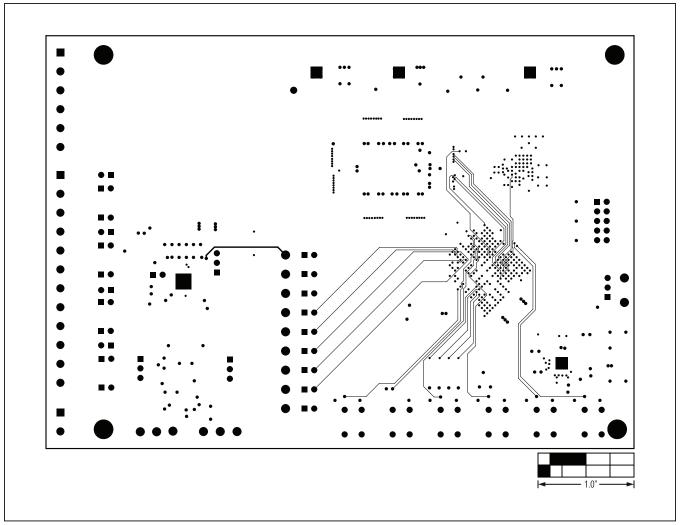

Figure 20. MAX11043 EV Kit PCB Layout—Signal Layer 9

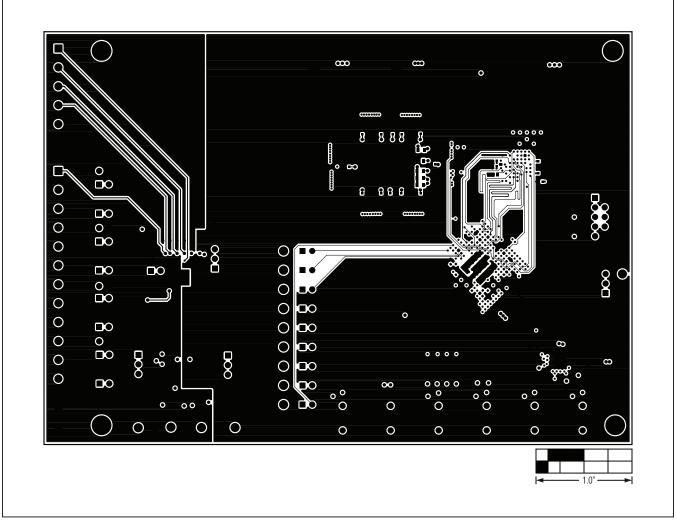

Figure 21. MAX11043 EV Kit PCB Layout—Solder Side

**Evaluates: MAX11043** 

#### **Ordering Information**

| PART              | TYPE   |
|-------------------|--------|
| MAX11043ATLEVKIT# | EV Kit |

#Denotes RoHS compliant.

### **Evaluates: MAX11043**

#### **Revision History**

| REVISION<br>NUMBER | REVISION DATE | DESCRIPTION     | PAGES<br>CHANGED |
|--------------------|---------------|-----------------|------------------|
| 0                  | 5/12          | Initial release | _                |

Maxim cannot assume responsibility for use of any circuitry other than circuitry entirely embodied in a Maxim product. No circuit patent licenses are implied. Maxim reserves the right to change the circuitry and specifications without notice at any time.

### **X-ON Electronics**

Largest Supplier of Electrical and Electronic Components

Click to view similar products for Data Conversion IC Development Tools category:

Click to view products by Maxim manufacturer:

Other Similar products are found below:

EVAL-AD7265EDZ EVAL-AD7719EBZ EVAL-AD7767-1EDZ EVAL-AD7995EBZ AD9211-200EBZ AD9251-20EBZ AD9251-65EBZ

AD9613-170EBZ AD9629-20EBZ AD9716-DPG2-EBZ AD9737A-EBZ AD9993-EBZ DAC8555EVM EVAL-AD5061EBZ EVAL
AD5062EBZ EVAL-AD5443-DBRDZ EVAL-AD5570SDZ EVAL-AD7992EBZ EVAL-AD7994EBZ AD9119-MIX-EBZ AD9233-125EBZ

AD9629-80EBZ AD9650-80EBZ AD9767-EBZ DAC8531EVM LM96080EB/NOPB EVAL-AD5445SDZ EVAL-AD5660EBZ EVAL
AD7685SDZ EVAL-AD7687SDZ MAX5318PMB# MAX1246EVL11-QSOP MAX117EVKIT-DIP DC2365A-C DC2795A-B DC2795A-A

DAC088S085EB/NOPB SIM8909-EVB-KIT 82635ASRCDVKHV 961443 DC1466B-B EVAL-AD5413SDZ ADC12D1600RB/NOPB 1083

RFPDK FOR CMT2X5X TS7003DB TSC2014EVM-PDK MOD-USB3G KDC5514EVALZ 650201392G ISL28005FH-100EVAL1Z